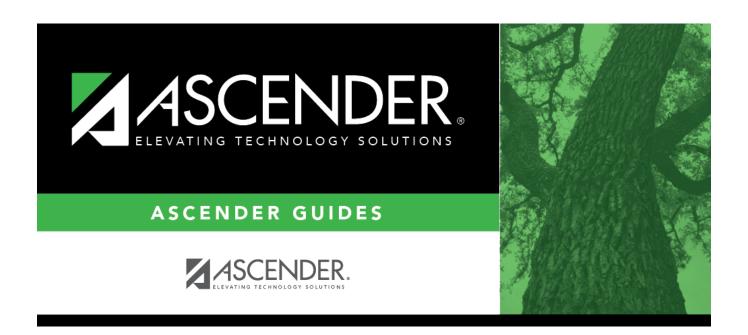

# Other functions and features:

2024/06/02 17:31 i Other functions and features:

2024/06/02 17:31 ii Other functions and features:

# **Table of Contents**

| Other functions and features: | 2 |
|-------------------------------|---|
|                               | Ξ |

2024/06/02 17:31 iv Other functions and features:

#### Graduation Plan > Maintenance > District > Tables > Credentials or Certification

This tab allows you to maintain a district-level code table for credentials and certification criteria (e.g., welding or cosmetology). Each certification must be associated with a PEIMS certification code. These criteria populate the **Industry Credentials or Certification** fields on the PGP tab.

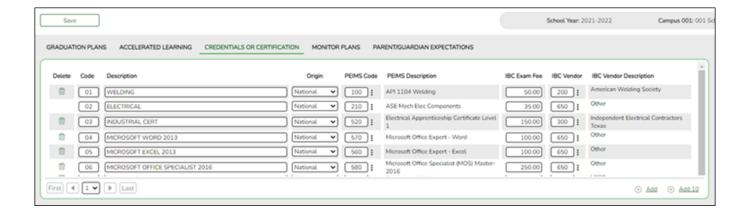

Existing credential and certification codes are displayed in order by code.

☐ Click **+Add** to add one blank row. A blank row is added to the grid.

Or, click **+Add 10** to add ten blank rows to the grid.

| Code                 | Type a unique two-digit code.                                                                                                    |
|----------------------|----------------------------------------------------------------------------------------------------|
| Description          | Type a description for the code, up to 35 characters.                                                                                                    |
| Origin               | Indicate if the credential or certification is recognized as international (I) or national (N), or leave blank if neither.                                                                                                    |
|                      | This information is used on Maintenance > Student > Individual Maintenance > PGP and Performance Acknowledgment tabs, and prints on the Student Personal Graduation Plan (SGP1000) and AAR Multi-Year (SGR2047) reports.                                                                                                    |
| PEIMS Code           | Click to select the PEIMS certification code (C214) associated with the district code.                                                                                                    |
|                      | <b>NOTE</b> : Codes entered in this field can be saved regardless of the school year when the certification was attempted.                                                                                                    |
| PEIMS<br>Description | The description for the selected <b>PEIMS Code</b> is displayed.                                                                                                    |
| IBC Exam Fee         | Enter the exam fee amount. This fee identifies the amount of money that was paid by the local education agency for a student's industry certification exam.  NOTE: This field will be pre-populated if completed on the Credentials or Certification tab on Graduation Plan > Maintenance > District > Tables.  TWEDS Data Element: IBC-EXAM-FEE-AMOUNT (E1654) |

2024/06/02 17:31 1 Other functions and features:

| IBC Vendor                | Use the drop-down menu to select the vendor. This field identifies the organization or company that offered the service.  NOTE: This field will be pre-populated if completed on the Credentials or Certification tab on Graduation Plan > Maintenance > District > Tables.  NOTE: Codes entered in this field can be saved regardless of the school year when the certification was attempted.  TWEDS Data Element: IBC-VENDOR-CODE (E1655) |
|---------------------------|----------------------------------------------------------------------------------------------------|
| IBC Vendor<br>Description | This field identifies the IBC Vendor and is automatically populated when the vendor code is selected from the <b>IBC Vendor</b> drop-down menu.                                                                                                    |

☐ Click **Save**.

☐ To update a description, type over the existing description and save.

**NOTE:** You can only update the description; you cannot update a code. To change a code, you must delete and re-enter the code and description.

### Other functions and features:

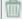

#### Delete a row.

- 1. Click  $\square$  to delete a row. The row is shaded red to indicate that it will be deleted when the record is saved. You can select multiple rows to be deleted at the same time.
- 2. Click **Save**. You are prompted to confirm that you want to delete the row. Click **Yes** to continue. Otherwise, click **No**.

You can save edits and delete records in the same step (i.e., the changes are all committed when the record is saved).

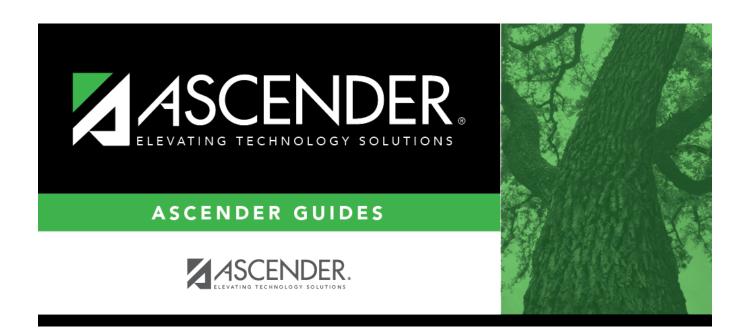

## **Back Cover**